# **Ausstattung und Tasten des Geräts**

# **ACG-8050W Kurzanleitung**

# **3. Ein-/Ausschalten**

# PC-Software:

http://www.denver-electronics.com/pc-software-for-denver-ac g-8050w-gps-action-cam

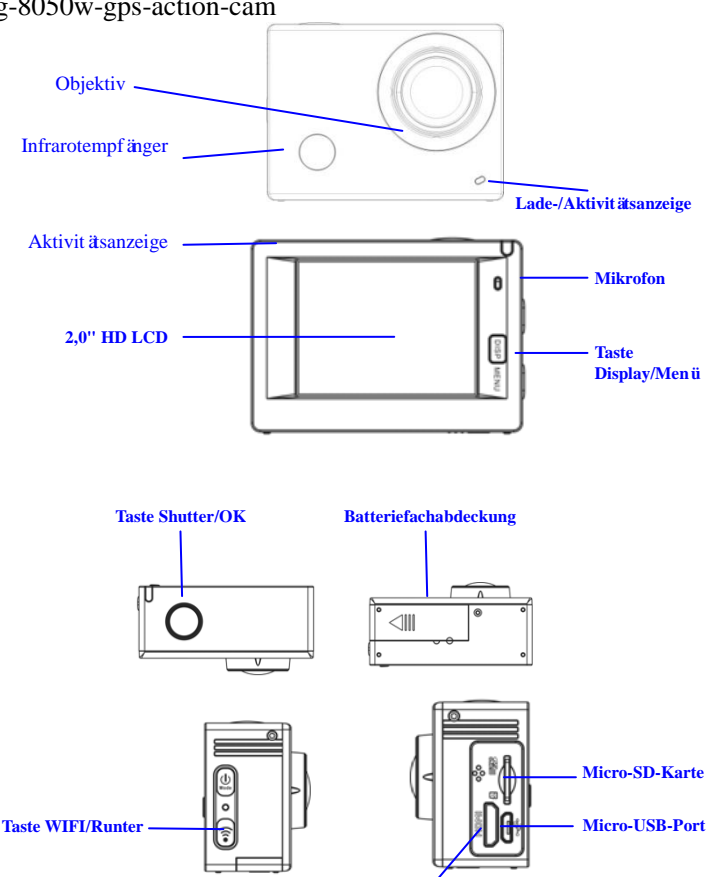

# **Inbetriebnahme**

# **1. Integrierte Lithiumbatterie aufladen**

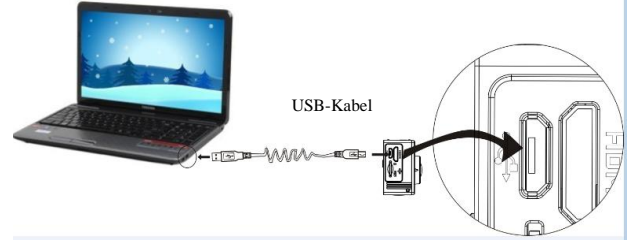

**HDMI-Port**

Verbinden Sie die Kamera zum Aufladen mit dem Computer; die Ladeanzeige leuchtet blau auf und erlischt nach Abschluss des Ladevorgangs. Es dauert ungefähr 2-4 Stunden, die Batterie aufzuladen.

### **2. Nutzung der Speicherkarte**

- 2.1. Schieben Sie die Micro SD-Karte in den Kartenschlitz, bis sie einrastet. Befolgen Sie dafür die eingravierten Anleitungen am Kartenschlitz.
- 2.2. Um die Micro SD-Karte zu entfernen, drücken Sie die Speicherkarte vorsichtig nach innen; die Karte springt dann heraus.

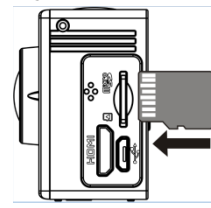

Bitte beachten: UHS-Karten (ultraschnelle Karten) werden nicht unterstützt, da diese nicht vollständig rückwärts kompatibel sind. Hinweis: Die Kamera verfügt nicht über einen integrierten Speicher.

Vergewissern Sie sich also immer vor dem Gebrauch, dass eine Speicherkarte eingelegt ist (es werden MicroSD-Karten höherer Qualität empfohlen).

3.1. Einschalten: Halten Sie die Betriebstaste 3 Sekunden lang gedrückt; der Bildschirm und die Kamera werden eingeschaltet.

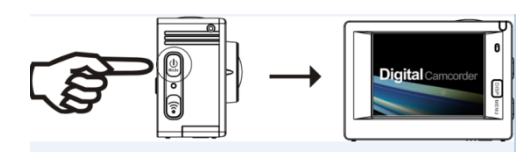

- 3.2. Ausschalten: Halten Sie die Betriebstaste im Ruhemodus 3 Sekunden lang gedrückt, um die Kamera auszuschalten.
- 3.3. Bildschirm automatisch ausschalten: Um Zeit zu sparen, wird der Bildschirm im Ruhezustand der Kamera automatisch ausgeschaltet. Danach leuchtet die Anzeige für die Bildschirmdeaktivierung.
- 3.4. Abschaltung bei unzureichender Energieversorgung. Falls der Batteriestatus sehr gering ist, erscheint das Icon  $\Box$  auf dem LCD und weist darauf hin, dass die Batterie geladen werden muss. Wenn das Icon rot leuchtet und blinkt, wird die Kamera automatisch ausgeschaltet.

### **4. Betriebsmodus auswählen**

Die Kamera verfügt über 3 Modi – Videoaufnahmemodus, Fotomodus und Wiedergabemodus. Drücken Sie nach dem Einschalten der Kamera die Betriebstaste, um einen Modus auszuwählen.

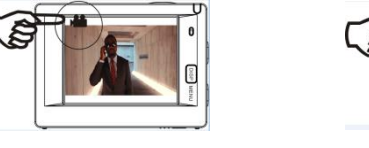

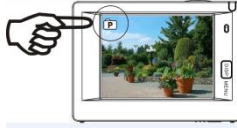

Videoaufnahmemodus Fotomodus

# **5. Anzeige**

Aktivitätsanzeige (rot): Falls die Kamera in Betrieb ist, z.B. im Videoaufnahmemodus, im Fotomodus oder nach der automatischen Abschaltung des Bildschirms, blinkt die Anzeige.

Ladeanzeige (blau): Diese Anzeige leuchtet, wenn die Kamera aufgeladen wird. Nach dem Aufladen erlischt die Anzeige wieder.

## **6. Videoaufnahmemodus**

Nach dem Einschalten aktiviert die Kamera den Videoaufnahmemodus. Drücken Sie im Vorschaumodus die Shutter-Taste, um die Videoaufzeichnung zu starten. Drücken Sie die Taste erneut, um die Aufnahme zu beenden. Falls die Speicherkarte voll ist oder die Batterie zu schwach ist, wird die Aufnahme ebenfalls beendet:

Während der Aufzeichnung Fotos machen: Drücken Sie während der Aufzeichnung die Betriebstaste, um ein Foto zu machen. Wenn Sie ein Foto machen, erscheint auf dem Bildschirm die Anzeige "BILD AUFGENOMMEN".

- 1. Modus-Icon; weist auf den
- Videoaufnahmemodus hin; 2. Weist auf die Videoqualität hin;
- 3. Weist auf die Videogröße hin; FHD 1080P (60FPS) / FHD 1080P (30FPS) / HD 720P (120FPS) / HD 720P (60FPS) / HD 720P (30FPS) sind optionale Einstellungen;

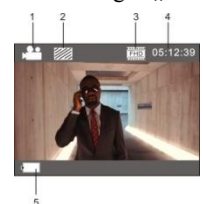

- 4. Aufnahmedauer; weist auf die verfügbare Aufnahmedauer hin.
- 5. Batterie-Icon; weist auf die aktuelle Batteriekapazität hin; (nach einer max. Aufzeichnungsdauer von 29 Minuten wird die Videoaufnahme beendet. Muss an der Kamera wieder manuell gestartet werden.)

# **7. Fotomodus**

Drücken Sie nach dem Einschalten zweimal die Betriebstaste, um den Fotomodus zu aktivieren. Drücken Sie im Vorschaumodus die Shutter-Taste, um ein Foto zu machen:

- 1. Modus-Icon; weist auf den Fotomodus hin.
- 2. Größe des Videos; 5M/8M//12M/16MP sind optionale Einstellungen;
- 3. Icon für die Bildqualität.
- 4. Zähler; weist auf die Anzahl der verfügbaren Fotos hin.
- 5. Icon für Batteriestatus.

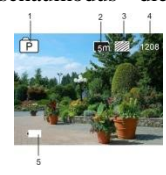

## **ACG-8050W Kurzanleitung**

# 8. **Anleitungen für den GPS-Modus (**  $\blacktriangleright$  **):**

# PC-Software:

## [http://www.denver-electronics.com/pc-software-for-denver](http://www.denver-electronics.com/pc-software-for-denver-acg-8050w-gps-action-cam/)

## [-acg-8050w-gps-action-cam/](http://www.denver-electronics.com/pc-software-for-denver-acg-8050w-gps-action-cam/)

Nach dem Start der GPS-Funktion werden alle Videos mit GPS-Daten gespeichert: Aufnahmezeit und -datum, zurückgelegte Distanz, örtliche Höhenlage, Kalorien, aktive Geschwindigkeit – alle diese Daten werden vom Player am PC angezeigt. Im GPS PC-Player sehen Sie auch Standortangaben einschließlich Google Maps. Diese Funktion ist nur für Videos verfügbar.

### 8.1. GPS-Modus aktivieren

Nach dem Einschalten der Kamera sucht diese automatisch nach dem GPS-Signal.  $\bullet$ 

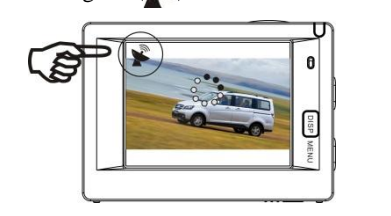

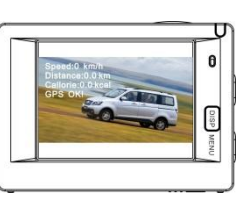

**GPS-Signal suchen GPS-Signalsuche beenden**

Falls die Kamera kein GPS-Signal finden kann, erscheint die Anzeige "GPS AUS".

#### 8.2. Aufnahme und Anzeige

Erscheint die Anzeige GPS OK, drücken Sie die Shutter-Taste, um die Videoaufnahme zu starten. Oben rechts im Display erscheint der Timer (siehe nachfolgende Abbildung). Drücken Sie die Shutter-Taste erneut, um die Videoaufnahme zu beenden.

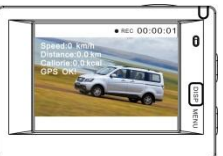

Nach der Videoaufnahme werden alle GPS-Daten auf der SD-Karte gespeichert. Diese Daten können Sie über den GPS PC-Player anzeigen. Erscheint die Anzeige GPS AUS, werden die aufgezeichneten Dateien ohne GPS-Daten gespeichert.

Um die GPS-Daten an der Kamera anzuzeigen, drücken Sie die Taste DISPLAY/MENÜ, wählen Sie "Sport-Daten" und drücken Sie dann die Shutter-Taste:

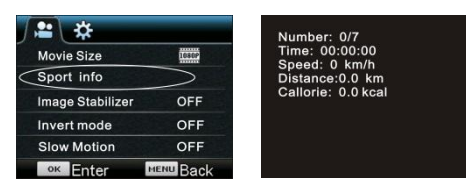

Nummer: Anzahl der Dateien;

Zeit: Aufnahmezeit;

Geschwindigkeit: Aufnahmegeschwindigkeit

Abstand: Aktive Distanz

Kalorien: Aktive Energiedaten.

Video am Computer abspielen.

Verbinden Sie die Kamera nach der Aufnahme mit dem PC. Der MSDC-Modus wird aktiviert und der GPS-Player startet (zunächst müssen Sie diese Firmware von der Webseite herunterladen und auf dem PC installieren); siehe nachfolgende Abbildung:

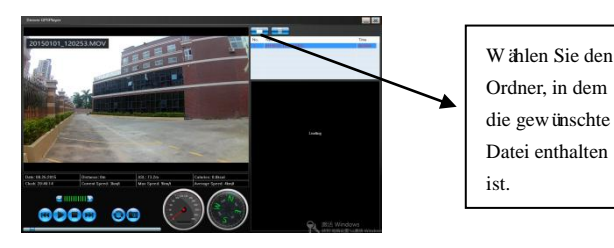

**Hinweis: GPS-Satelliten lassen sich am besten bei klarem Himmel und ohne große Bäume oder Gebäude in der näheren Umgebung suchen.**

### **9. Menübetrieb**

In jedem Betriebsmodus ist ein anderes Menü verfügbar; siehe nachfolgende Abbildungen:

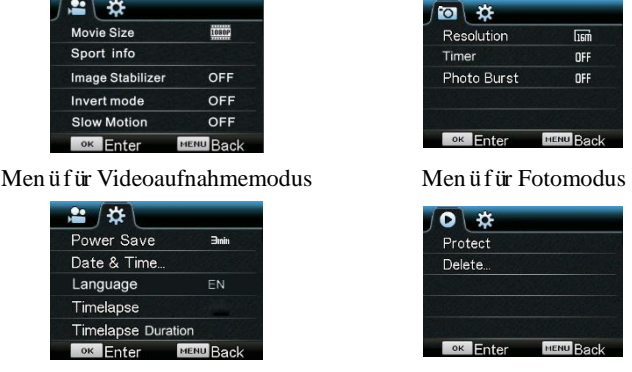

Menü für Einstellungsmodus Menü für Wiedergabemodus

Gebrauch: Drücken Sie die Menü-Taste, um das Menü des aktuellen Modus auf dem LCD zu öffnen. Drücken Sie dann die Betriebstaste, um den Cursor nach links oder rechts zu navigieren und eine Auswahl zu treffen. Drücken Sie die WIFI-Taste, um den Cursor nach oben oder unten zu navigieren und eine Auswahl zu treffen. Drücken Sie die OK-Taste zum Bestätigen und anschließend die Menü-Taste, um den Menümodus zu verlassen.

Erläuterung der Funktion "Zeitlupe"

Zeitlupe bezieht sich auf die Aufzeichnung bei normaler Bildrate und die Wiedergabe bei niedrigerer Bildrate. Wenn Sie zum Beispiel ein Video mit einer Bildrate von 60 fps aufnehmen und mit einer Bildrate von 30 fps wiedergeben, dann ist dies Zeitlupe.

Betrieb: Wählen Sie im Menü die Option "Zeitlupe" und drücken Sie OK, um das Untermenü zu öffnen. Wählen Sie mit dem Cursor die Option Ein und drücken Sie zum Bestätigen OK. Es erscheint folgende Anzeige:

Icon für die Zeitlupe

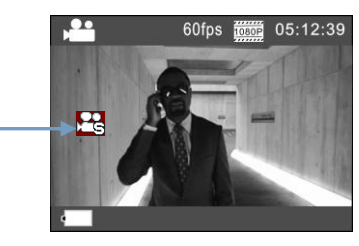

Drücken Sie die Shutter-Taste, um die Aufzeichnung zu starten. Drücken Sie die Shutter-Taste erneut, um die Aufzeichnung zu beenden. Spielen Sie das Video in Zeitlupe ab.

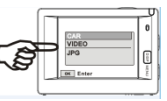

Drücken Sie die Betriebstaste, um zum Wiedergabemodus umzuschalten. Wählen Sie das Video aus;

Drücken Sie OK, um das Video in Zeitlupe abzuspielen; siehe Abbildung rechts.

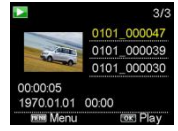

### **10. Sprache wechseln**

Drücken Sie "Menü" und dann "Ein", um die Einstellungen im Menü aufzurufen. Drücken Sie "wifi", dann wählen Sie die "Sprache" und klicken auf "ok"

#### **ACG-8050W Kurzanleitung**

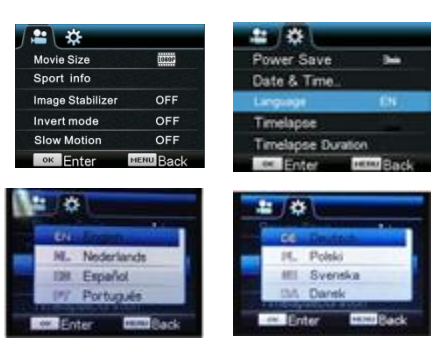

Erläuterung der Funktion "Zeitraffer"

Die Zeitraffer-Funktion ist hauptsächlich für die Aufnahme von Stadtbildern, Naturlandschaften, astronomischen Phänomenen und biologischen Entwicklungen gedacht. Mit dieser Funktion kann das Gerät Fotos automatisch gemäß der voreingestellten Zeitintervalle aufnehmen und anschließend Videos erstellen, indem es die aufgenommen Fotos sammelt, analysiert und verarbeitet. Die Wiedergabegeschwindigkeit des Videos kann durch Änderung des Bildintervalls (Fotos) eingestellt werden, wodurch sich ein spezieller Videoeffekt erzeugen lässt.

### **Gebrauch:**

- 1. Wählen Sie im Menü die Option "Zeitraffer" und drücken Sie OK, um das Untermenü zu öffnen. Wählen Sie mit dem Cursor das Zeitintervall mit 3s/5s/10s/30s/1min aus und drücken Sie zum Bestätigen OK.
- 2. Wählen Sie im Menü die Option "Dauer Zeitraffer" und drücken Sie OK, um das Untermenü zu öffnen. Wählen Sie mit dem Cursor eine Dauer mit 5min/10min/15min/20min/30min/60min/Unbegrenzt aus und drücken Sie zum Bestätigen OK. Es erscheint folgende Anzeige:

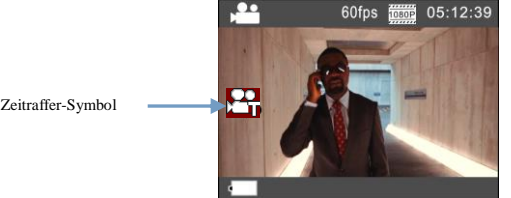

Drücken Sie die Shutter-Taste, um die Zeitraffer-Aufnahme zu starten. Drücken Sie die Shutter-Taste erneut, um die Aufnahme zu beenden.

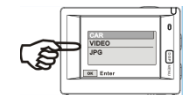

Aufgezeichnetes Video abspielen: Drücken Sie die Betriebstaste, um den Wiedergabemodus zu aktivieren. Wählen Sie die Option Video und drücken Sie dann OK, um das Video im Zeitraffer-Modus abzuspielen; siehe Abbildung rechts.

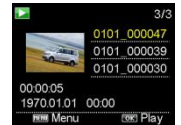

Hinweis: Falls die Zeitraffer-Funktion im Bildmodus aktiviert ist, nimmt das Gerät nur Fotos gemäß des voreingestellten Zeitintervalls auf. Die Aufnahme wird beendet, wenn die eingestellte Dauer erreicht ist. Die Funktionsweise ähnelt der im Videomodus.

#### **Fernbedienung**

1. Tasten auf der Fernbedienung Die Tasten der Fernbedienung sind in der rechten Abbildung dargestellt: Ausschalten des Geräts Foto machen **Foto machine Foto machen** Übertragungssensor

**Verwenden Sie die Fernbedienung für die Aufnahme von Videos oder Fotos und zum Ausschalten des Geräts. (Die Kamera lässt sich nicht via Fernbedienung, sondern nur direkt am Gerät einschalten.) Bitte beachten Sie, dass die Fernbedienung nur funktioniert, wenn Wi-Fi nicht aktiviert**  Infrarotempfänger

#### **Kamera mit HDTV-Gerät verbinden:**

**ist.**

Verbinden Sie die Videokamera unter Verwendung eines HD-Kabels gemäß der nachfolgenden Abbildung mit einem HDTV-Gerät. Die Signale der Kamera werden automatisch auf das HDTV-Gerät übertragen und Sie können aufgenommene und gespeicherte HD-Videos und Fotos auf dem HDTV-Gerät suchen und anschauen.

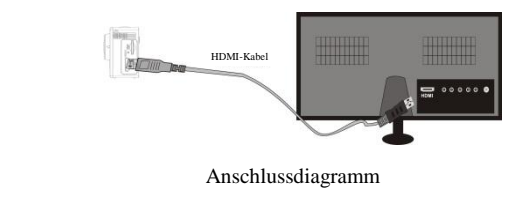

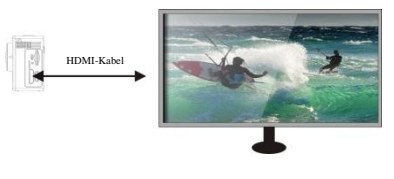

Signalübertragung

#### **APP (für Android- und iOS-Systeme)**

### **I. APP-Installationsprogramm beziehen**

- 1. Suchen Sie für Android-Systeme im Google Play Store die App "DENVER ACTION CAM 2". Laden Sie Installationsprogramm gemäß den angezeigten Schritten herunter.
- 2. Suchen Sie für iOS-Geräte im Apple App Store die App "DENVER ACTION CAM 2". Laden Sie das Installationsprogramm gemäß den angezeigten Schritten herunter.

#### **II. WIFI und Systemanwendungen**

#### **Android-Anwendungen**

- 1. Installieren Sie die Anwendung DENVER ACTION CAM 2 (erhältlich beim Händler oder über das Internet) für Android Handys oder Tablets; auf dem Bildschirm erscheint das Symbol ttion car<br>D .
- 2. Legen Sie eine Speicherkarte in die Kamera ein und schalten Sie dann die Kamera ein. Drücken Sie die WIFI-Taste, um die WIFI-Verbindung herzustellen. Auf dem Display der Kamera erscheint das WIFI-Signal-Icon und auf dem externen Bildschirm wird die WIFI-Verbindung angezeigt.
- 3. Aktivieren Sie an Ihrem Android Handy oder Tablet die WIFI-Funktion; suchen Sie den AP-Namen ACT-8030W. Stellen Sie die Verbindung her und warten Sie, bis die Verbindung erfolgreich aufgebaut wurde. Bei erstmaligem Verbindungsaufbau müssen Sie das Passwort eingeben: 1234567890.
- 4. Tippen Sie zum Aktivieren auf das Programm-Icon auf Ihrem Android Handy oder Tablet. Das von der Kamera übertragene Bild erscheint (siehe nachfolgende Abbildung) und Sie können entsprechende Funktionen durchführen.

2. Gebrauch der Fernbedienung:

### **ACG-8050W Kurzanleitung**

- 1. Lösungsvorschlag
- 2. Weißabgleich 3. Einstellungen
- 
- (Einstellungsmenü öffnen)
- 4. WIFI-Signal-Icon 5. Batteriestatus-Icon der
- Kamera 6. Wiedergabemodus
- aktivieren
- 7. Shutter-Taste
- 8. Videomodus
- 9. Fotomodus 10.Zeitraffer-Modus

- **iOS-Anwendungen**
- 1. Installieren Sie die Anwendung DENVER ACTION CAM 2 (erhältlich beim Händler oder über das Internet) für iOS Handys oder Tablets; auf dem Bildschirm erscheint das Symbol .
- 2. Legen Sie eine Speicherkarte in die Kamera ein und schalten Sie dann die Kamera ein. Drücken Sie die WIFI-Taste, um die WIFI-Verbindung herzustellen. Auf dem Display der Kamera erscheint das WIFI-Signal-Icon und auf dem externen Bildschirm wird die WIFI-Verbindung angezeigt.
- 3. Aktivieren Sie an Ihrem iOS Handy oder Tablet die WIFI-Funktion; suchen Sie den AP-Namen DENVER ACT-8030W. Stellen Sie die Verbindung her und warten Sie, bis die Verbindung erfolgreich aufgebaut wurde. Bei erstmaligem Verbindungsaufbau müssen Sie das Passwort eingeben: 1234567890.
- 4. Tippen Sie zum Aktivieren auf das Programm-Icon auf Ihrem iOS Handy oder Tablet. Das von der Kamera übertragene Bild erscheint (siehe nachfolgende Abbildung) und Sie können entsprechende Funktionen durchführen.

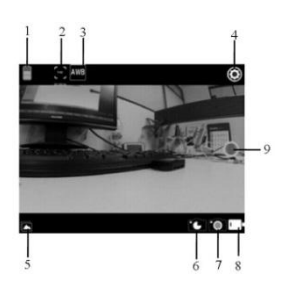

- 1. DV-Batterie-Icon 2. Videoauflösung
- 
- 3. Weißabgleich
- 4. Setup (Setup-Menü öffnen)
- 5. Wiedergabemodus aktivieren
- 6. Zeitraffer-Modus
- 7. Fotomodus
- 8. Videomodus
- 9. Shutter-Taste

#### Warnung

- Im Inneren befindet sich eine Lithiumbatterie!
- Versuchen Sie nicht, das Gerät zu öffnen!
- Vor Hitze, Wasser, Feuchtigkeit und direkter Sonneneinstrahlung schützen!

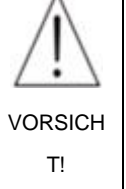

ALLE RECHTE VORBEHALTEN, URHEBERRECHTE DENVER ELECTRONICS A/S

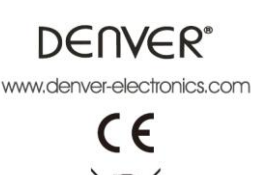

Elektrische und elektronische Geräte sowie Batterien enthalten Materialien, Komponenten und Substanzen, welche für Sie und Ihre Umwelt schädlich sein können, sofern die Abfallmaterialien (entsorgte elektrische und elektronische Altgeräte sowie Batterien) nicht korrekt gehandhabt werden.

Elektrische und elektronische Geräte sowie Batterien sind mit der durchgestrichenen Mülltonne, wie unten abgebildet, kenntlich gemacht. Dieses Symbol bedeutet, dass elektrische und elektronische Altgeräte sowie Batterien nicht mit dem Hausmüll entsorgt werden dürfen, sie müssen separat entsorgt werden.

Als Endverbraucher ist es notwendig, dass Sie Ihre erschöpften Batterien bei den entsprechenden Sammelstellen abgeben. Auf diese Weise stellen Sie sicher, dass die Batterien entsprechend der Gesetzgebung recycelt werden und keine Umweltschäden anrichten.

Städte und Gemeinden haben Sammelstellen eingerichtet, an denen elektrische und elektronische Altgeräte sowie Batterien kostenfrei zum Recycling abgegeben werden können, alternativ erfolgt auch Abholung. Weitere Informationen erhalten Sie direkt bei Ihrer Stadtverwaltung.

Hiermit erklärt Inter Sales A/S, dass dieses Produkt (ACT-8030W) den grundlegenden Anforderungen und anderen relevanten Bestimmungen der Richtlinie 1999/5/EC entspricht. Eine Kopie der Konformitätserklärung ist erhältlich unter: Inter Sales A/S

Stavneagervej 22, DK-8250 Egaa Dänemark

Importeur: DENVER ELECTRONICS A/S Stavneagervej 22 DK-8250 Egaa Dänemark [www.facebook.com/denverelectronics](http://www.facebook.com/denverelectronics)